#### FACULTAD DE INGENIERÍA UNAM **DIVISIÓN DE EDUCACIÓN CONTINUA**

# CURSOS INSTITUCIONALES

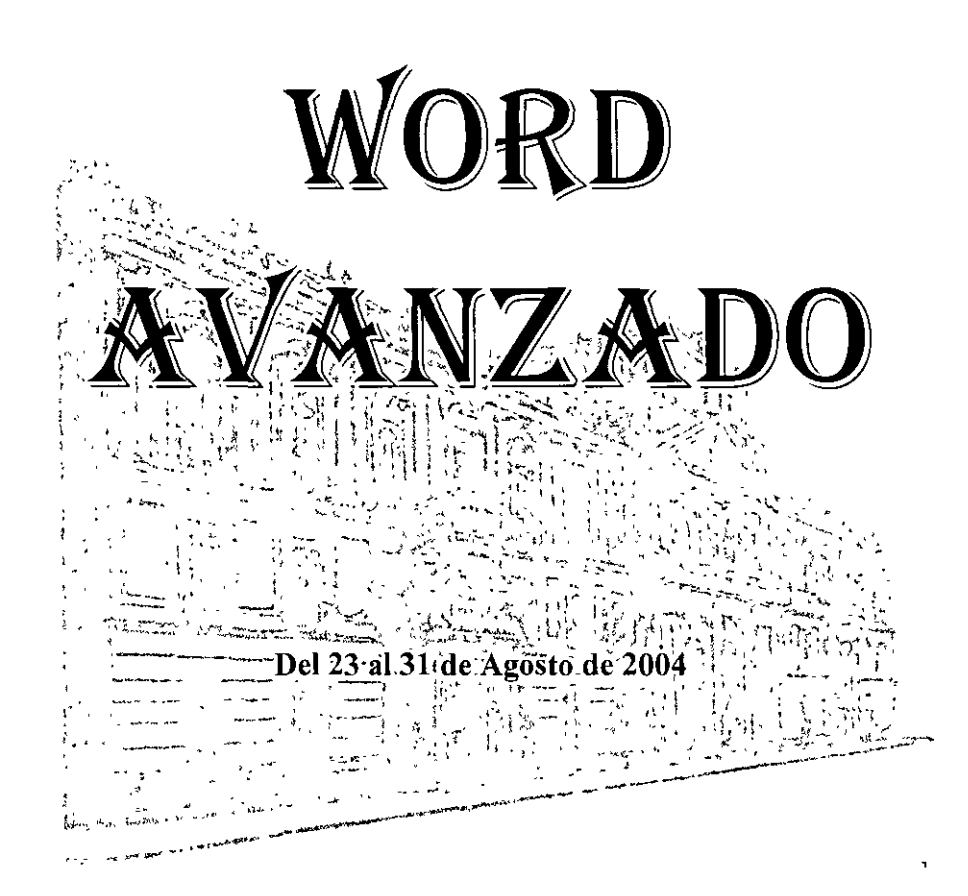

### **APUNTES GENERALES**

*CI- 107* 

**Instructora: lng. Angélica Fuentes Rodriguez SENADO DE LA REPÚBLICA AGOSTO DE 2004** 

#### DIAGNOSTICO

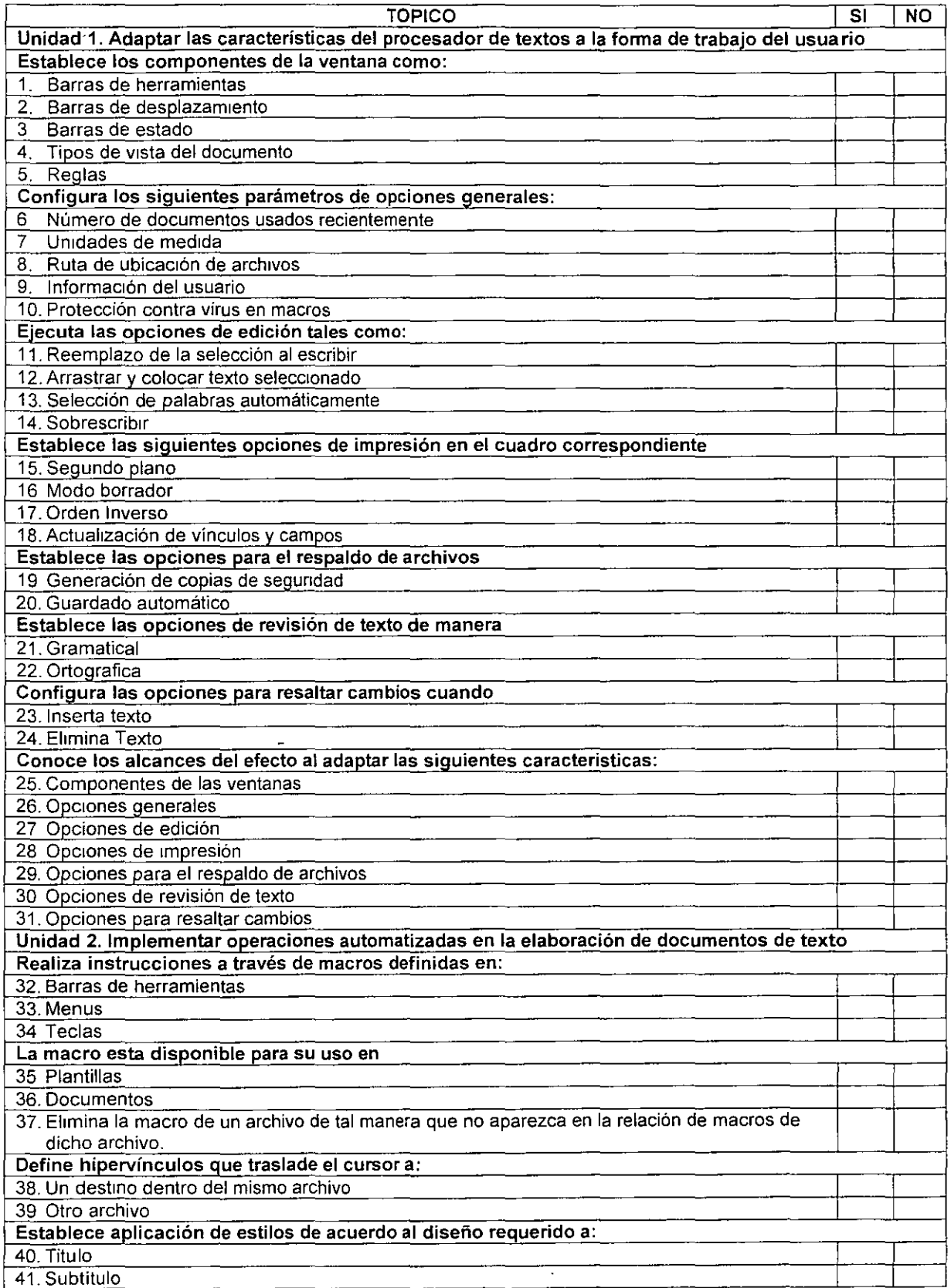

 $\ddot{\phantom{a}}$ 

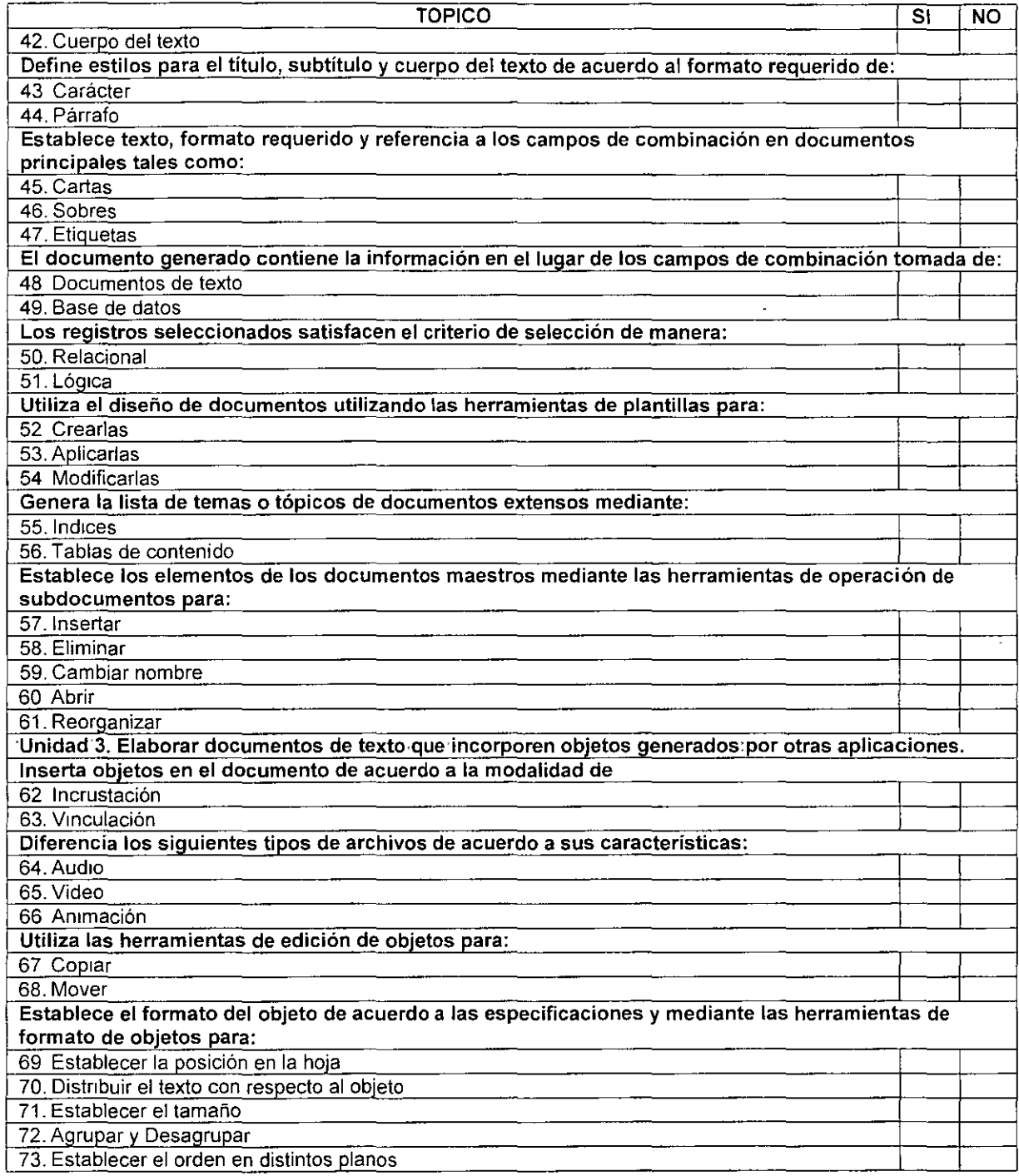

 $\bullet$ 

### **Unidad 1. Adaptar las características del procesador de textos a la forma de trabajo del usuario**

#### **Mostrar u ocultar una barra de herramientas**

- Haga clic con el botón secundario del *mouse* (ratón) en cualquier barra de herramientas.
- Si no ve la barra de herramientas que busca en el menú contextual, haga clic en la flecha **Opciones de las barras de herramientas,** elija **Agregar o quitar botones,** haga clic en **Personalizar** y en la ficha **Barras de herramientas** y, a continuación, en la lista **Barras de herramientas,** haga clic en la barra de herramientas que desee.

#### **Mover una barra de herramientas**

• Arrastre el controlador de movimiento  $\begin{bmatrix} \frac{|\cdot|}{2} \\ \frac{|\cdot|}{2} \end{bmatrix}$  de una barra de herramientas acoplada, a la nueva ubicación.

#### **Crear una barra de herramientas personalizada**

- 1. En el menú **Herramientas,** haga elle en **Personalizar.**
- 2. Haga clic en la ficha **Barras**
- 3. Haga clic en **Nuevo.**
- 4 En el cuadro **Nombre de la barra de herramientas,** escriba el nombre que desee.
- 5. En el cuadro **Barra disponible en,** seleccione la plantilla o el documento donde desea que esté disponible la barra de herramientas y después haga clic en **Aceptar.**
- 6. Haga elle en la ficha **Comandos.**
- 7. S1ga uno de estos procedimientos:

#### **Agregar un botón a la barra de herramientas**

- 1 Haga clic en una categoría del cuadro Categorías.
- 2. Arrastre el comando que desee desde el cuadro Comandos hasta la barra de herramientas que se muestra.

#### **Agregar un menú integrado a la barra de herramientas**

- $1<sup>1</sup>$ En el cuadro **Categorías,** haga clic en **Menús integrados.**
- 2. Arrastre el menú que desee desde el cuadro **Comandos** a la barra de herramientas.
- 3 Una vez agregados los botones y menús que desee, haga che en **Cerrar**

#### **Mostrar u ocultar barras de desplazamiento**

- 1 En el menú **Herramientas,** haga cl1c en **Opciones** y, a continuación, en la ficha **Ver**
- 2. En **Mostrar,** act1ve o desactive las casillas de verificación **Barra horizontal y Barra vertical.**

#### **Elementos que aparecen en la barra de estado**

La barra de estado, el area horizontal situada en la parte inferior de la ventana del documento en Microsoft Word, proporciona información acerca del estado de lo que se está viendo en la ventana y cualquier otra Información relativa al contexto.

Para mostrar la barra de estado, haga che en el comando **Opciones** del menú **Herramientas,** haga clic en la ficha **Ver** y, a continuación, active la casilla **Barra de estado en Mostrar.** 

#### *N°* de pagina

Muestra el número de página.

#### N° de sección

Muestra el número de sección de la pagina que se muestra en la ventana.

#### Número/número

Muestra el número de pagina y el número total de paginas según el recuento físico de las paginas del documento

*A* 

Muestra la distancia desde la parte superior de la página hasta el punto de inserción. No se muestra ninguna distancia si el punto de inserción no se encuentra en la ventana.

#### Lín

Muestra la línea de texto donde se encuentra el punto de inserción. No se muestra ninguna distancia si el punto de inserción no se encuentra en la ventana.

Muestra la distancia, en número de caracteres, desde el margen izquierdo al punto de 1nserc1ón. No se muestra ninguna distancia si el punto de inserción no se encuentra en la ventana.

*GRB* 

Muestra el estado de la grabación de macros. Haga doble clic en **GRB** para activar o desactivar la grabación de macros. Cuando no se está grabando n1nguna macro, **GRB**  aparece atenuado.

#### **MCA**

Muestra el estado del control de cambios. Cuando no se marcan cambios, **MCA** aparece atenuado.

#### *EXT*

Muestra el estado del modo de selección extendido. Haga doble clic en **EXT** para activar o desactivar el modo Cuando el modo de selección está desactivado, **EXT** aparece atenuado

#### SOB

Muestra el estado del modo Sobrescribir. Haga elle en **SOB** para activarlo o desactivarlo. Cuando el modo Sobrescribir está desactivado, SOB aparece atenuado

Idioma

Muestra el idioma en el punto de inserción. Haga doble clic para cambiar el formato de idioma del texto seleccionado.

 $\mathbf{G}.$ 

Muestra el estado de la revisión de la ortografia y la gramática Cuando Word está comprobando si existen errores, aparecerá una pluma animada sobre el libro. Si no se encuentran errores, aparecerá una marca de verificación. Si se detecta un error, aparecerá una "X". Para resolver el error, haga doble clic en este icono.

#### $\Box$

Muestra el estado de guardar en segundo plano. Cuando aparezca un icono con un disco parpadeante, Word estará guardando el documento en segundo plano mientras trabaja.

#### ð

Muestra el estado de imprimir en segundo plano Cuando aparezca un icono de impresora, Word estará imprimiendo el documento en segundo plano mientras trabaja Un número junto al icono de impresora muestra el número de la página que se está imprimiendo. Para cancelar el trabajo de impresión, haga doble clic en el icono

#### **Formas de ver un documento de Word**

Microsoft Word ofrece vanas maneras de ver su trabajo, dependiendo de la tarea que esté realizando.

#### ~ Diseño de impresión

Trabaje con la vista Diseño de impresión para ver la colocación de texto, gráficos y otros elementos en la pagina impresa.

Esta vista resulta útil para modificar los encabezados y los pies de página, ajustar los márgenes y trabajar con columnas y objetos de dibujo. Si desea escribir y modificar texto en esta vista, podrá aumentar el espacio de pantalla ocultando el espacio en blanco en la parte inferior y superior de la pagina.

Para pasar a la vista Diseño de impresión, haga clic en Diseño de impresión del menú Ver.

#### 10 , Diseño Web

Trabaje en la vista Diseño Web cuando esté creando una pagina Web o un documento que ve en la pantalla.

En la vista Diseño Web, puede ver fondos, el texto se ajusta a la ventana, y los gráficos se colocan del mismo modo que en un Explorador Web

Para pasar a la v1sta Diseño Web, haga clic en **Diseño Web** del menú **Ver.** 

 $\equiv$  Normal

Trabaje en la vista Norma para escribir, modificar y aplicar formato al texto. La vista Normal muestra el formato del texto pero simplifica el diseño de la págma, de forma que se puede escribtr y modificar rápidamente.

En la vista Normal, no aparecen los limites de página, encabezados y pies de página, fondos, · objetos de dibujo e imágenes.

Para pasar a la vista Normal, haga clic en **Normal** del menú **Ver .** 

### $\bar{z}$ . Vista Esquema

Trabaje en la vista Esquema para ver la estructura de un documento y mover, copiar y reorganizar texto arrastrando títulos.

En la vista Esquema se puede contraer un documento para ver solamente los titulos principales o se puede expandir para ver todos los títulos e incluso texto independiente.

Para pasar a la vista Esquema, haga clic en **Esquema** del menú **Ver.** 

#### Mapa del documento

El Mapa del documento es un panel independiente que muestra una lista de títulos del documento Utilícelo para desplazarse rápidamente por el documento y conocer en todo momento su posición en éste.

Cuando hace clic en un titulo del Mapa del documento, Word salta al título correspondiente en el documento, lo muestra en la parte superior de la ventana y lo resalta en el Mapa del documento. Puede mostrar u ocultar el Mapa del documento en cualquier momento

Para cambiar al Mapa del documento, haga clic en **Mapa del documento** del menú **Ver.** 

#### Pantalla completa

Para mostrar el mayor porcentaje del documento en pantalla, puede pasar al modo de pantalla completa

En este modo, Word qUita los elementos de la pantalla que puedan distraer la atención como, por ejemplo, las barras de herramientas y las barras de desplazamiento. Si desea elegir los comandos de menú en el modo de pantalla completa, sitúe el puntero en la parte superior de la pantalla y aparecerá la barra de menús.

Para pasar al modo de pantalla completa, haga clic en **Pantalla completa** del menú **Ver.** 

Para desactivar el modo de pantalla completa y pasar a la vista anterior, haga clic en Cerrar la **pantalla completa** de la barra de herramientas **Pantalla completa,** o presione ESC.

#### Vista previa de páginas Web

En la vista previa de páginas Web puede ver el aspecto que tendrá el documento en un explorador Web. Si el explorador Web aún no está funcionando, Word lo inicia automáticamente. Puede volver al documento de Word en cualquier momento

Para pasar a la v1sta previa de págmas Web, haga clic en **Vista previa de páginas Web** en el menú **Archivo** 

#### **Establecer la ubicación de la regla vertical**

- 1. En el menú **Herramientas,** haga clic en **Opciones** y, a continuación, en la ficha **Ver.**
- 2 **En Opciones de impresión y diseño Web,** active la casilla de verificación **Regla vertical (sólo en la vista Impresión).**
- 3. Active o desactive la casilla de verificación **Regla a la derecha (sólo en la vista Impresión).**

#### **Mostrar u ocultar la lista de los documentos utilizados recientemente en el menú Archivo**

- 1. ·En el menú **Herramientas,** elija **Opciones** y, a continuación, haga clic en la ficha **General**
- 2. Active o desactive la casilla de verificación **Archivos usados recientemente**.

Cuando active la casilla de verificación **Archivos usados recientemente**, podrá especificar el número de archivos usados recientemente que aparece en el menú **Archivo** 

#### **Cambiar la unidad de medida predeterminada**

Se puede establecer la unidad de medida predeterminada, por ejemplo, centimetros o puntos, que Microsoft Word utiliza para las medidas que se escnban en los cuadros de diálogo y para las reglas.

- 1. En el menú **Herramientas,** el1¡a **Opciones** y, a continuación, haga clic en la ficha **General.**
- 2 Haga elle en la opción deseada del cuadro **Unidades de medida**

#### **Cambiar la carpeta de trabajo predeterminada**

Siga uno de estos procedimientos:

Cambiar la carpeta de trabajo predeterminada sólo de Microsoft Word

- 1. En el menú **Herramientas**, haga clic en **Opciones** y, a continuación, haga clic en la ficha **Ubicación de archivos.**
- 2. En la lista **Tipos de archivo,** haga clic en **Documentos.**
- 3. Haga clic en **Modificar.**
- 4. Si desea seleccionar una carpeta para que se muestre como carpeta de trabajo predeterminada, busque la carpeta que desee en la lista y haga clic en ella.

Si desea crear una carpeta que se muestre como carpeta de trabajo predeterminada, haga clic en **Crear nueva carpeta,** y escriba el nombre de la nueva carpeta en el cuadro **Nombre** 

#### **Proteger archivos de virus en macros**

Un virus de macro es un tipo de virus de informática que se almacena en una macro dentro de un archivo, plantilla o complemento. Para conseguir la mejor protección contra los virus de macros, debe comprar e instalar un software especializado antivirus.

Para reducir más el riesgo de infección con virus en los archivos de Office, establezca el nivel de seguridad de las macros en **Alto o Medio ..** 

Niveles de seguridad para macros

Los niveles de seguridad para reducir la infección con virus de macros son los siguientes:

- Alto Sólo puede ejecutar las macros que tienen firma digital y que proceden de una fuente de confianza. Antes de confiar en una fuente, debe confirmar que ésta es responsable y que utiliza un explorador de virus antes de firmar las macros. Las macros sm firma se desactivan automáticamente, y se abre el archivo sin ninguna advertencia.
- **Medio** Se muestra una advertencia siempre que se encuentra una macro de una fuente que no está en la lista de fuentes de confianza (se describe más adelante). Puede elegir si desea activar o desactivar las macros al abrir un archivo. Si el archivo pudiese contener un virus, debería desactivar las macros.
- **Bajo** Si está seguro de que todos los archivos y complementos que abre son seguros, puede seleccionar esta opción, que desactiva la protección antivirus de macros. En este nivel de seguridad, las macros siempre se activan al abrir los archivos.

De forma predeterminada, el nivel de seguridad es Alto. Si el nivel de segundad se fija en Medio o Alto, puede mantener una lista de fuentes de confianza de macros. Al abrir un archivo o cargar un complemento que contenga macros desarrolladas por una de estas fuentes, las macros se activan automáticamente.

#### Opciones Generales de Edición

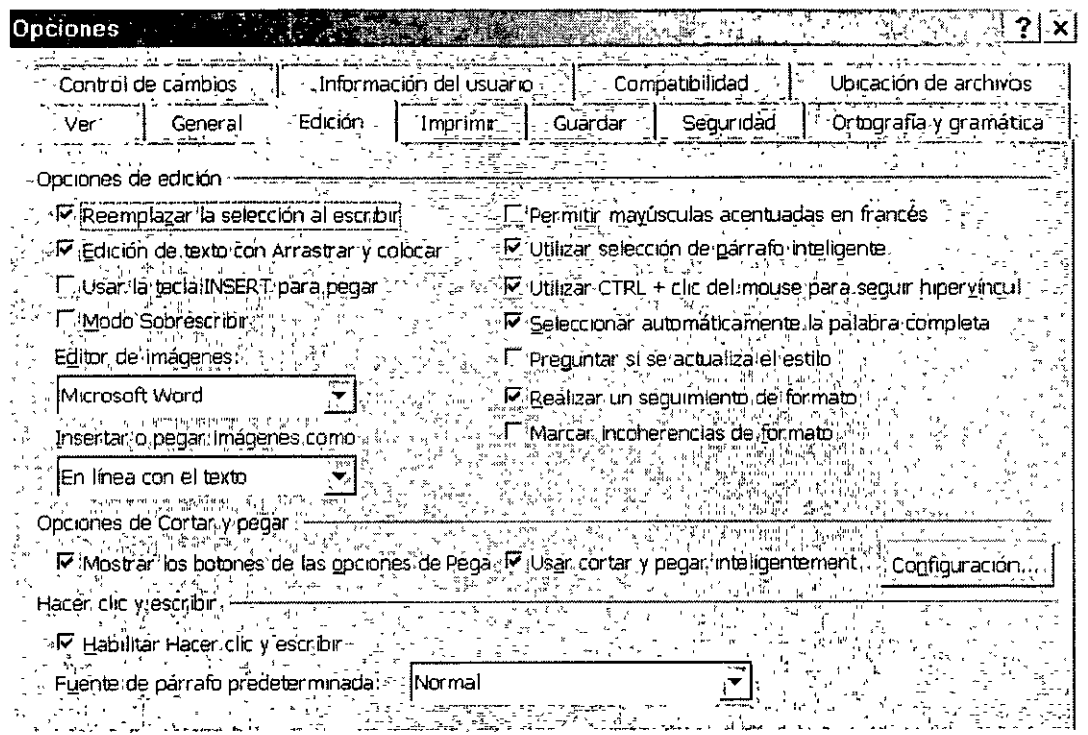

Escriba el uso de las siguientes funciones:

Reemplazo de la selección al escribir

Arrastrar y colocar texto seleccionado

Selección de palabras automáticamente

 $\cdot$ 

 $\ddot{\phantom{a}}$ 

Sobrescribir

 $\bar{z}$ 

#### Opciones Generales de Impresión

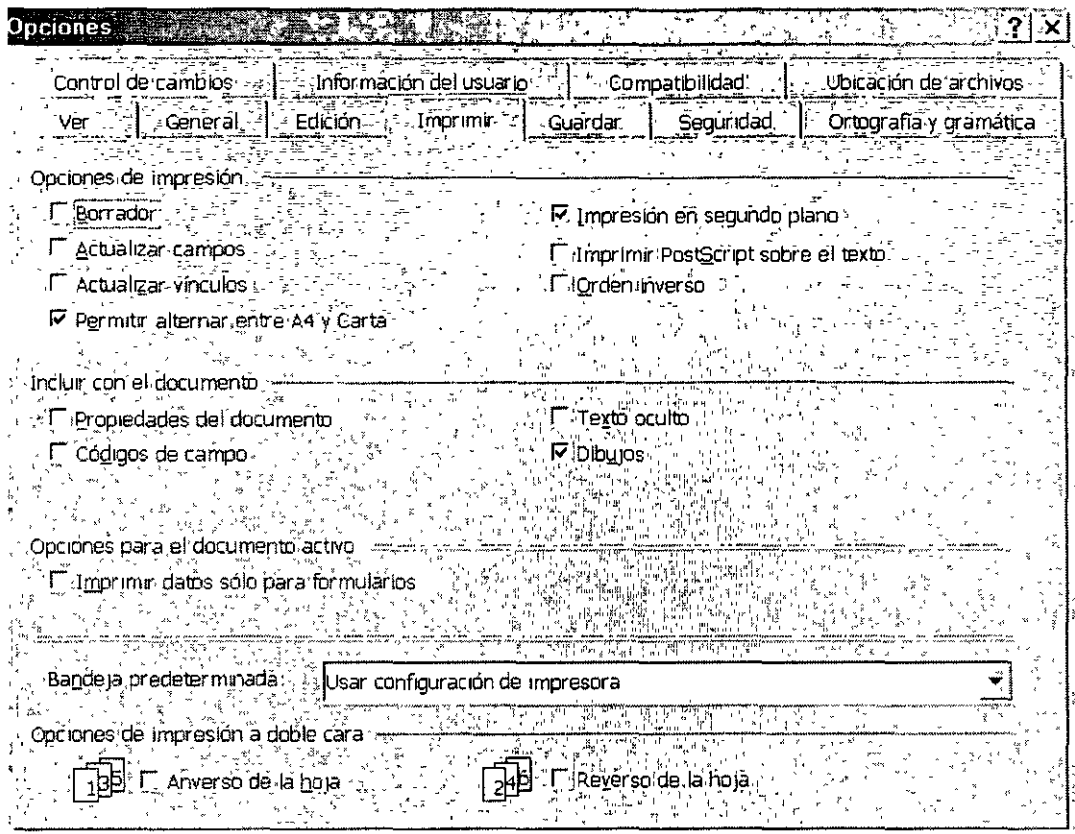

Escriba el uso de las siguientes funciones:

Impresión en segundo plano

Borrador

 $\hat{\mathcal{L}}$ 

 $\overline{\phantom{a}}$ 

Orden Inverso

 $\ddot{\phantom{a}}$ 

Actualización de vínculos y campos

 $\mathcal{L}$ 

Opciones Generales de Guardado

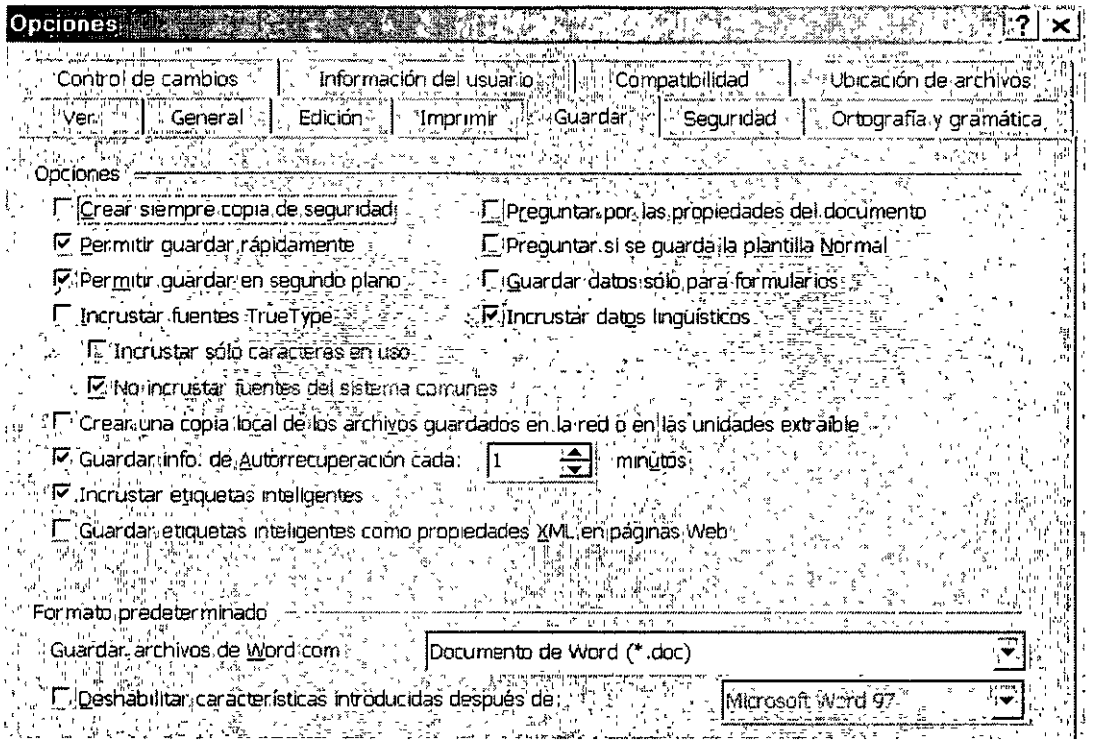

Escriba el uso de las siguientes funciones:

 $\sim 10^{-11}$ 

 $\mathcal{L}^{\text{max}}_{\text{max}}$ 

Generación de copias de seguridad

Guardado automático

 $\sim 10^7$ 

 $\sim 10^{-11}$ 

 $\sim 10^{11}$  km  $^{-1}$ 

 $\mathcal{L}^{\text{max}}$ 

 $\hat{\mathcal{L}}$ 

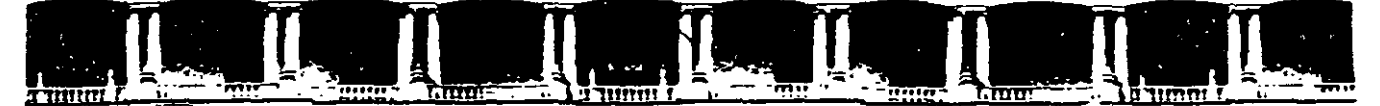

#### FACULTAD DE INGENIERÍA UNAM DIVISIÓN DE EDUCACIÓN CONTINUA

## CURSOS INSTITUCIONALES

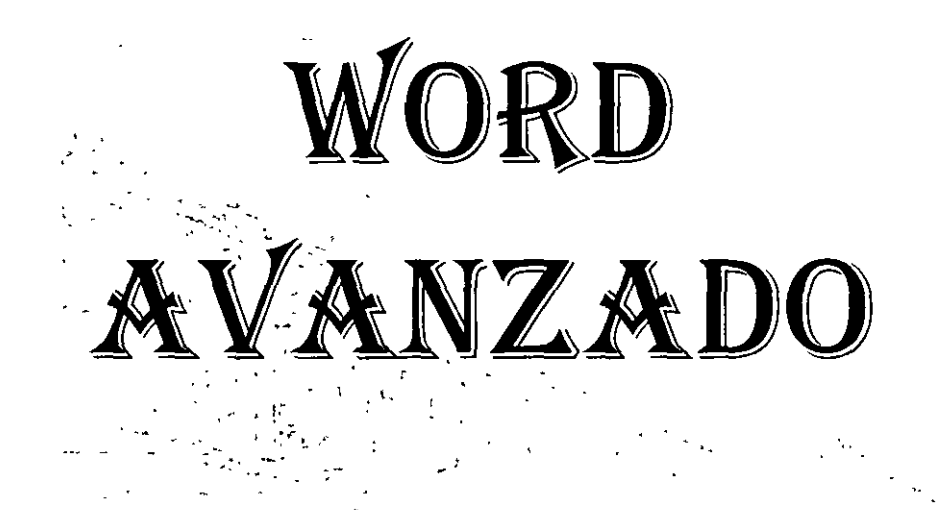

Del 23 al 31 de Agosto de 2004

### ANEXOS

CI- 107

Instructora: Ing. Angélica Fuentes Rodríguez SENADO DE LA REPÚBLICA AGOSTO DE 2004

#### **Macros**

Las macros de Microsoft Word permiten automatizar las tareas que se realizan repetidas veces. Una macro consiste en una serie de comandos e instrucciones de Word que se agrupan en un solo comando de forma que la tarea pueda realizarse automáticamente.

A continuación se indican algunos usos típicos de las macros:

- Acelerar las tareas rutinarias de modificaciones y formatos.
- Combinar varios comandos, por ejemplo, insertar una tabla con un tamaño y bordes especlficos, y con un número determinado de filas y columnas.
- Hacer que una opción de un cuadro de diálogo sea más accesible.
- Automatizar series de tareas complejas.

Word ofrece dos maneras de crear macros: la grabadora de macros y el Editor de Visual Basic. Para el acceso rápido a la macro, puede asignarla a una barra de herramientas, a un menú o a una combinación de teclas de método abreviado. La ejecución de la macro es tan sencillo como hacer clic en el botón de la barra de herramientas o en el comando de menú, o presionar la combinación de teclas de método abreviado.

Si asigna a una nueva macro el mismo nombre que el de un comando integrado existente de Word, las acciones de la primera reemplazarán a las existentes. Por ejemplo, si graba una nueva macro y le asigna el nombre **ArchivoCerrar,** se adjuntará al comando **Cerrar.** Al seleccionar el comando **Cerrar,** Word realizará las nuevas acciones que haya grabado.

#### **Grabar macros**

Cuando grabe una macro, puede utilizar el *mouse* (ratón) para seleccionar los comandos y las opciones, pero la grabadora de macros no graba los movimientos del *mouse* en la ventana del documento. Es necesario utilizar el teclado para grabar estas acciones.

Sugerencias para grabar macros

- Antes de grabar o escribir una macro, planee los pasos y comandos que desee ejecutar con la macro.
- Si comete un error en el momento de la grabación, las correcciones también se grabarán. Intente anticiparse a cualquier mensaje que Word pueda mostrar y que pueda detener la macro o crear confusión cuando se ejecute.
- Si la macro incluye los comandos **Buscar o Reemplazar** del menú **Edición,** haga clic en **Más** en la ficha **Buscar o Reemplazar** y, a continuación, haga clic en **Todo** en el cuadro **Buscar.** Si la macro sólo busca hacia arriba o hacia abajo, Word detendrá la macro cuando

llegue al principio o al final del documento y mostrará un mensaje preguntándole si desea continuar buscando.

- Si desea utilizar la macro que está grabando para otros documentos, asegúrese de que no esté asociada al contenido del documento actual.
- S1 utiliza con frecuencia una macro especifica, asignela a un botón de la barra de herramientas, a un menú o a una combinación de teclas de método abreviado. De esta forma, podrá ejecutar la macro directamente sin tener que abrir el cuadro de diálogo **Macros.**

#### **Almacenar macros**

Las macros pueden almacenarse en plantillas o en documentos. De forma predeterminada, Word almacena las macros en la plantilla Normal\_para que puedan utilizarse en todos los documentos de Word. Si tiene pensado utilizar una macro en un único documento, almacénela en dicho documento. Las macros individuales de un documento se almacenan en proyectos macro\_que puede copiar de un documento a otro.

#### **Eliminar macros**

Siga uno de estos procedimientos:

Eliminar una sola macro

- 1. En el menú **Herramientas,** elija **Macro** y haga clic en **Macros.**
- 2. En el cuadro **Nombre de la macro,** haga clic en el nombre de la macro que desee eliminar.

Si no aparece en la lista, seleccione otro documento, plantilla o lista en el cuadro Macros **en.** 

3. Haga clic en **Eliminar.** 

Eliminar proyectos macro

- 1. En el menú Herramientas, elija Macro y haga clic en Macros.
- 2. Haga clic en **Organizador.**
- 3. Seleccione el proyecto macro que desee eliminar de cualquier lista y, a continuación, haga clic en **Eliminar.**

Microsoft Word mostrará en la lista de la izquierda los proyectos macro utilizados en el documento activo y, en la lista de la derecha, los proyectos macro de la plantilla Normal del documento

#### **Crear un hipervínculo**

Microsoft Word crea un hipervinculo al escribir la dirección de una página Web existente como, por ejemplo, www.microsoft.com, si no está desactivado el fomnato automático de hipervinculos.

Para crear más hipervínculos personalizados, siga uno de estos procedimientos, según el elemento al que desee vincular.

#### Un documento o archivo nuevo o existente

- 1. Seleccione el texto o la imagen que desee mostrar como hipervínculo y, a continuación, haga clic en **Insertar hipervínculo** en la barra de herramientas **Estándar.**
- 2. Siga uno de estos procedimientos:

#### Establecer un vínculo a un archivo existente

- 1. Bajo **Vincular a,** haga clic en **Archivo o página Web existente.**
- 2. Siga uno de estos procedimientos:
	- Si conoce la dirección a la que desea vincular, escribala en el cuadro **Dirección.**
	- Haga clic en una de las ubicaciones que figuran en **Buscar en** y, a continuación, busque y seleccione el vinculo que desee.

A una ubicación especifica de otro documento o página Web

- 1. Abra el archivo al que desee ir e inserte un marcador.
- 2. Abra el archivo desde el que desee establecer el vinculo y seleccione el texto o el objeto que desea convertir en hipervinculo.
- 3. En la barra de herramientas **Estándar,** haga clic en **Insertar hipervinculo.**
- 4. Bajo **Vincular a,** haga clic en **Archivo o página Web existente.**
- 5. Busque y seleccione el documento con el que desea establecer el vinculo.
- 6. Haga clic en **Marcador** y seleccione el marcador que desee.
- 7. Para asignar una sugerencia que se mostrará al situar el mouse (ratón) sobre el hipervinculo, haga clic en **Sugerencia** y, a continuación, escriba el texto que desee.

Si no se especifica sugerencia, Word utiliza la ruta de acceso al archivo, incluido el nombre del marcador, como sugerencia.

#### A una ubicación del documento actual o de la página Web

- 1. Para establecer un vínculo con un lugar del documento actual, puede utilizar estilos de titulo o marcadores en Word.
- 2. En el documento actual, siga uno de estos procedimientos:
	- o Inserte un marcador en la ubicación a la que desee 1r.
	- o Aplique uno de los estilos de título integrados de Word al texto en la ubicación a la que desee ir.
- 3. Seleccione el texto o el objeto que desee representar en el hipervínculo.
- 4. En la barra de herramientas **Estándar,** haga clic en **Insertar hipervinculo.**
- 5. Bajo **Vincular a,** haga clic en **Lugar de este documento.**
- 6. En la lista, seleccione el título o el marcador al que desee vincular.
- 7. Para asignar una sugerencia que se mostrará al situar el mouse (ratón) sobre el hipervínculo, haga clic en **Sugerencia** y, a continuación, escriba el texto que desee.

#### **Aplicar formato al texto utilizando estilos**

Un estilo es un conjunto de características de formato que se puede aplicar a texto, tablas y listas de un documento para cambiar su aspecto rápidamente. Cuando se aplica un estilo, se aplica un grupo completo de formatos en un solo proceso.

Por ejemplo, en lugar de realizar tres pasos distintos para aplicar a un tflulo el formato de fuente Aria! de 16 puntos y alineación centrada, puede obtener el mismo resultado en un solo paso, aplicando el estilo Título.

A continuación, se ofrecen los tipos de estilo que se pueden crear y aplicar:

- Un estilo de párrafo controla totalmente la apariencia de un párrafo, como la alineación del texto, las tabulaciones, el interlineado y los bordes, y puede incluir formato de caracteres.
- Un estilo de carácter afecta sólo al texto seleccionado en un párrafo, como la fuente y el tamaño del texto, y los formatos negrita y cursiva.
- Un estilo de tabla proporciona un estilo coherente a bordes, sombreado, alineación y fuentes en las tablas.

Un estilo de lista aplica una alineación, numeración o viñetas y fuentes similares a las listas.

#### **Crear un estilo nuevo**

- 1. Si no está abierto el panel de tareas **Estilos y formato,** haga clic en **Estilos y formato** de la barra de herramientas **Formato.**
- 2. En el panel de tareas **Estilos** *y* **formato,** haga clic en **Nuevo estilo.**
- 3. En el cuadro **Nombre,** escriba un nombre para el estilo.
- 4. Siga uno de estos procedimientos:

#### Carácter

o En el cuadro **Tipo de estilo,** haga clic en **Carácter.** 

#### Párrafo

o En el cuadro **Tipo de estilo,** haga clic en **Párrafo.** 

#### Tabla

- o En el cuadro **Tipo de estilo,** haga clic en **Tabla.**
- Lista
	- o En el cuadro **Tipo de estilo,** haga clic en **Lista.**
- 5. Seleccione las opciones que desee o haga clic en **Formato** para ver más opciones.

#### **Combinación de correspondencia para cartas modelo y distribuciones masivas**

Utilice el Asistente para combinar correspondencia para crear cartas modelo, etiquetas postales, sobres, directorios así como distribuciones masivas de correo electrónico y fax. Para completar el proceso básico:

- Abra o cree un documento principal (documento principal: en una operación de combinación de correspondencia en Word, el documento que contiene el texto y los gráficos que sean 1guales en cada versión del documento combinado; por ejemplo, el remite o el saludo en una carta modelo.).
- Abra o cree un origen de datos (origen de datos: archivo que contiene la información que se va a combinar en un documento. Por ejemplo, la lista de nombres y direcciones que desee utilizar en una combinación de correspondencia. Debe conectarse al origen de datos para poder utilizar la información que contiene.) con información de los destinatarios individuales.
- Agregue o personalice los campos de combinación (campo de combinación: marcador de posición que se inserta en el documento principal. Por ejemplo, inserte el campo de combinación «Ciudad» para que Word inserte un nombre de ciudad, como "París," que se almacena en el campo de datos Ciudad.) del documento principal.
- Combine los datos del origen de datos con el documento principal para crear un nuevo documento combinado.

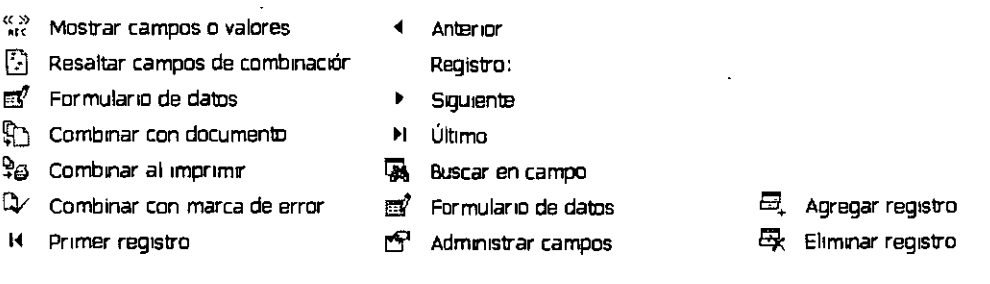

#### **Barra de herramientas Combinar Correspondencia**

#### **Plantillas**

Cada documento de M1crosoft Word se basa en una plantilla. Una plantilla determina la estructura básica de un documento y contiene la configuración del documento, por ejemplo, elementos de Autotexto, fuentes, asignaciones de teclas, macros, menús, diseño de página, fomnato especial y estilos.

Las plantillas globales, incluida la plantilla Normal, contienen valores que están disponibles en todos los documentos. Las plantillas de documento, como las de memorandos y fax del cuadro de diálogo **Plantillas,** contienen valores que sólo están disponibles para documentos basados en esa plantilla.

#### **Crear una plantilla de documento**

1. S1ga uno de estos procedimientos:

Para basar una plantilla en un documento existente

- **lO)** En el menú **Archivo,** haga clic en **Abrir.**
- **lO)** Abra el documento que desee.

Para basar una nueva plantilla en una plantilla existente

- **lO)** En el menú **Archivo,** haga clic en **Nuevo.**
- **lO)** En el panel de tareas **Nuevo documento, en Nuevo a partir de una plantilla,**  haga clic en **Plantillas generales.**
- **lO)** Haga clic en una plantilla que sea similar a la que desee crear, haga clic en **Plantilla** bajo **Crear nuevo** y, a continuación, en **Aceptar.**
- 2. En el menú **Archivo,** haga clic en **Guardar como.**
- 3. En el cuadro **Guardar como tipo,"** haga clic en **Plantilla de documento.** Este tipo de archivo ya estará seleccionado si guarda un archivo creado como plantilla.
- 4. La carpeta predeterminada es **Plantillas** en el cuadro **Guardar en.** Para guardar la plantilla de forma que aparezca en una ficha distinta a **General,** pase a la subcarpeta correspondiente de la carpeta **Plantillas.**
- 5. En el cuadro **Nombre de archivo,** escriba el nombre de la nueva plantilla y, a continuación, haga clic en **Guardar.**
- 6. En la nueva plantilla, agregue el texto y los gráficos que desee que aparezcan en todos los documentos nuevos basados en la plantilla y elimine los que no desee que aparezcan.
- 7. Realice los cambios que desee en los valores de los márgenes, el tamaño y la orientación del papel, los estilos y otros formatos.
- 8. En la barra de herramientas **Estándar,** haga clic en **Guardar** y, a continuación, en **Cerrar**  del menú **Archivo.**

#### **Modificar una plantilla**

La modificación de una plantilla afectará a los nuevos documentos que cree en base a la plantilla. El contenido de los documentos existentes no se verá afectado por los cambios realizados en las plantillas en las que se basan.

1. En el menú **Archivo,** haga clic en **Abrir** y, a continuación, busque y abra la plantilla que desee modificar.

Si no hay ninguna plantilla en el cuadro de diálogo **Abrir,** haga clic en **Plantillas de documento** del cuadro **Tipo de archivo.** 

- 2. Cambie el texto, los elementos gráficos, los estilos, el formato, las macros, los elementos de Autotexto, las barras de herramientas, los valores. de los menús y las teclas de método abreviado que desee de la plantilla.
- 3. En la barra de herramientas **Estándar,** haga clic en **Guardar.**

#### **Crear una tabla de contenido**

Si ya ha aplicado estilos personalizados a los títulos, puede indicarle a Microsoft Word los estilos que debe utilizar para generar la tabla de contenido.

- 1 . Haga clic en la posición en la que desee insertar la tabla de contenido.
- 2. En el menú **Insertar,** elija **Referencias** y haga clic en **lndices y tablas.**
- 3. Haga clic en la ficha **Tabla de contenido.**
- 4. Haga clic en **Opciones.**
- 5. En **Estilos disponibles,** busque un estilo que haya aplicado a los tltulos del documento.
- 6. En **Nivel de TOC,** a la derecha del nombre del estilo, escriba un número del 1 al 9 para
- $\ddot{\phantom{a}}$ indicar el nivel que desee que represente ese estilo de título.

**Nota** Si sólo desea utilizar estilos personalizados, quite los números de nivel TDC de los estilos integrados como, por ejemplo, Titulo 1.

- 7. Repita los pasos 5 y 6 para cada estilo de titulo que desee incluir en la tabla de contenido.
- 8. Haga clic en **Aceptar.**
- 9. Para utilizar uno de los diseños disponibles, haga clic en un diseño en el cuadro **Formatos.**

10. Seleccione las demás opciones de tabla de contenido que desee.

#### **Crear un índice**

Siga uno de estos procedimientos para marcar las entradas de índice:

Marcar palabras o frases

- 1. Para utilizar texto existente como entrada de lndice, seleccione el texto. Para escribir su propio texto como entrada de índice, haga clic donde desee insertar la entrada de índice.
- 2. Presione las teclas ALT+MAYÚS+E.
- 3. Para crear la entrada de lndice principal, escriba o modifique el texto en el cuadro **Entrada.**
- 4. Para seleccionar un formato para los números de página que aparecerán en el índice, active la casilla de verificación **Negrita o Cursiva** situada debajo de **Formato del número de página.** Si desea dar formato al texto del índice, haga elle en él con el botón secundario del *mouse* (ratón) en el cuadro **Entrada** o **Subentrada** *y* haga clic en **Fuente.** Seleccione las opciones de formato que desee utilizar.
- 5. Haga clic en la posición en la que desee insertar el índice terminado.
- 6. Para comprobar que el documento está correctamente paginado, deberá ocultar los códigos de campo *y* el texto oculto. Si los campos XE (Entrada de índice) están visibles, haga clic en **Mostrar u ocultar** en la barra de herramientas **Estándar.**
- 7. ·En el menú **Insertar,** elija **Referencia,** haga clic en **Índices y tablas** y, a continuación, haga clic en la ficha **Índice.**
- 8 Siga uno de estos procedimientos:
- o Haga clic en un diseno del cuadro **Formatos** para utilizar uno de los disenos disponibles o cree un diseño de índice personalizado.

Para actualizar el índice, haga clic a la izquierda del campo y presione F9.